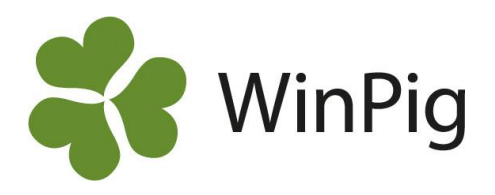

## Ta fram tillväxtrapporten

## **Förberedelser, importera layout:**

Layouten heter Tillväxrapport.xml och ligger under WinPig Tillväxt- Omgångsrapport under Dokument & Länkar på hemsidan.

För att importera layouten, gör så här:

- 1. Högerklicka på den layouten du vill importera
- 2. Välj "Spara länk som" och spara filerna någonstans på din dator
- 3. Gå i WinPig till menyvalet Generellt Administration Layouter
- 4. Klicka på ikonen Importera och välj den layout du vill importera
- 5. Dubbelklicka eller välj Öppna

## **Ta fram tillväxtrapporten**

Gör så här:

- 1. Gå in under Rapport- Omgångsrapport
- 2. Välj de **tillväxtomgångar** du vill ta fram en tillväxtrapport på (om du har slaktgrisuppföljning i samma program var extra noggrann och kolla så att du inte bockar i dom)

*Bild 1. Välj tillväxtomgångar*

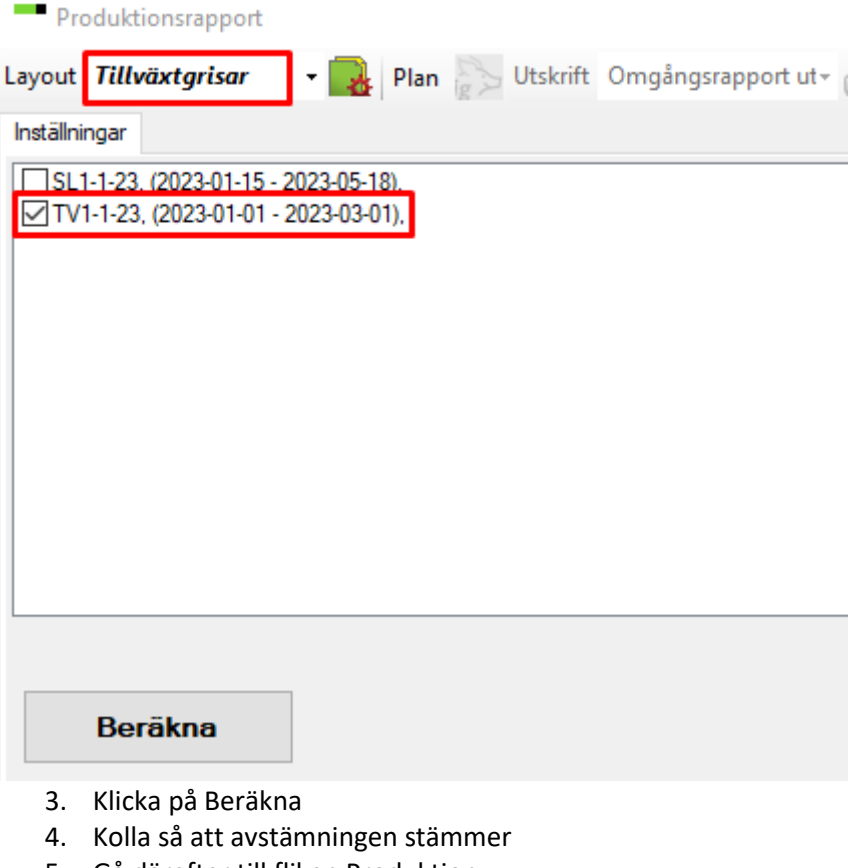

- 5. Gå därefter till fliken Produktion
- 6. Välj layout Tillväxtgrisar (markerat med rött på bild 1)

WinPig Support, Gård & Djurhälsan, Kungsängens gård, 753 23 Uppsala, 018-12 66 40 winpig@gardochdjurhalsan.se www.winpig.se

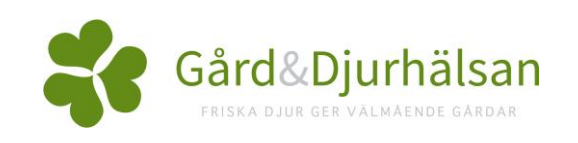